In General The following quide describes how to enter and use cluster fields in Agrinavia MANAGEMENT.

> Similar treatments on cluster fields are shown together in the field records.

# **Enter cluster id in the Field plan**

In the Field plan you can enter the same **Cluster id** for fields, that are normally treated the same way at the same time.

You don't need to put **Cluster id** on all fields – just the fields you want to connect.

Fields from different farm units, may have the same **Cluster id**.

*We recommend that you name the cluster fields in the same way as normal fields*

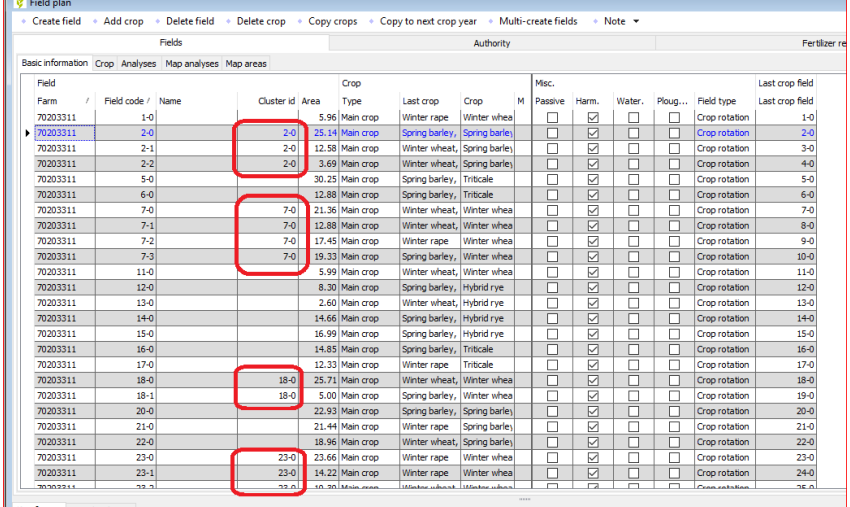

# **Show treatments on Cluster's**

You may enter the treatments on clusters by selecting the menu **Field records/Clusters** or open the Field records and select the **Clusters** tab.

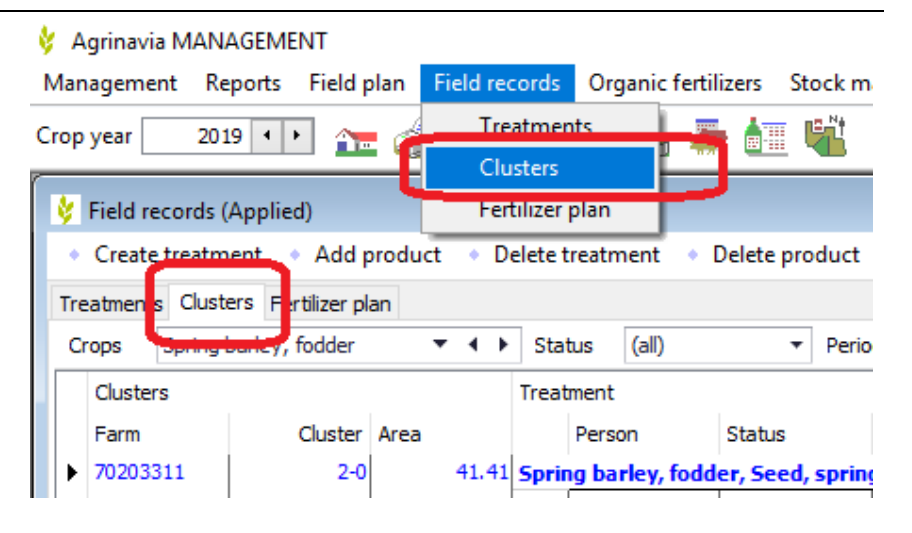

The Clusters tab always show all fields/clusters with the same main crop.

You may see fields/clusters belonging to a different crop, by selecting in the dropdown menu or selecting the arrows on the dialog

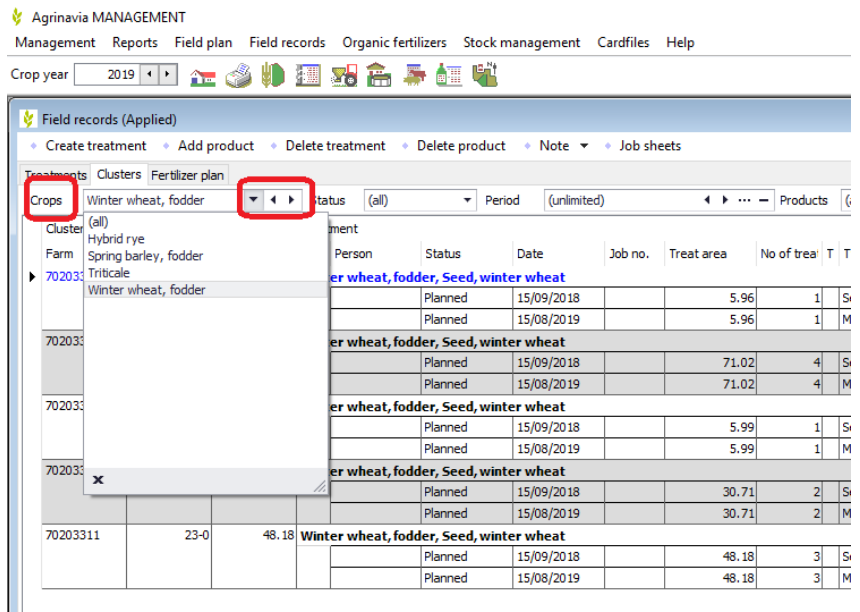

#### **Cluster mode**

You can show the treatments on clusters in 2 Cluster modes:

**Cluster/Field code:** Clusters are created as a combination of fieldcodes and cluster id's. Eg. treatments on fields with a cluster id and the same crop are shown together. Treatments on fields without cluster id is shown as usual.

**Main crop:** Treatments from all fields with the same maincrop are shown together.

## **Fields in a cluster**

When you point the curser on a Cluster id the tooltip tells you, which fields are part of the cluster.

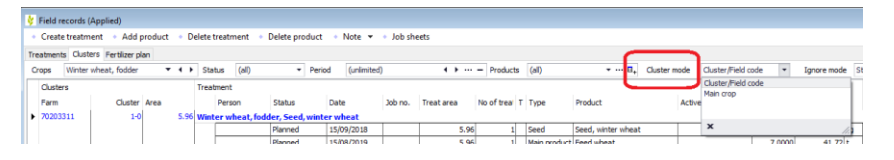

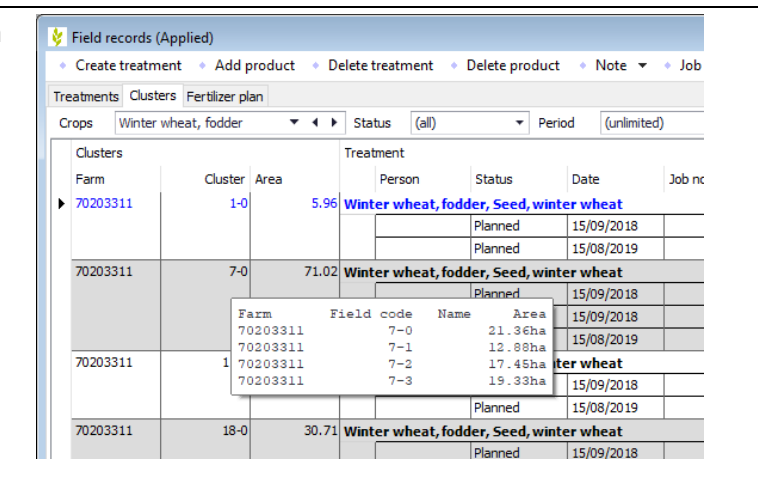

### **Treatments appear together**

The column **No of treatments** indicates, how many fields the treatment belongs to. When you point the curser on a number the tooltip tells you, on which fields the treatment belongs.

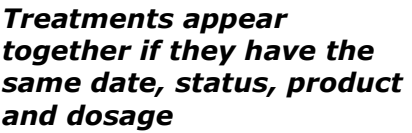

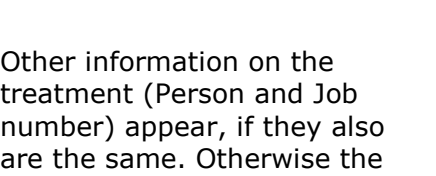

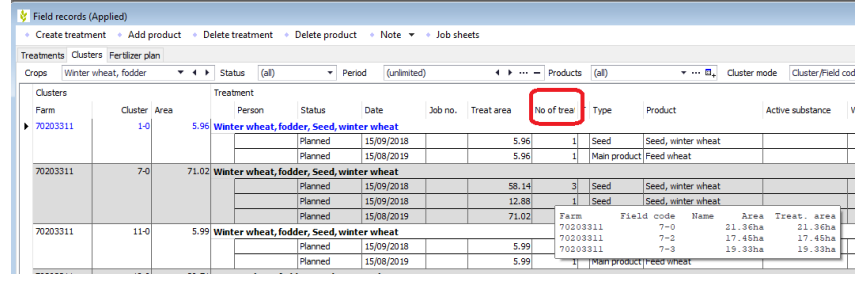

#### **Create and edit treatments on clusters**

The functions on the dialog work like on the Treatments tab.

text "More selected" appear.

They just create treatments/add products on all clusters or delete treatment/product on all fields.

If you eg. choose the **Main crop** mode, you may create or edit a spraying plan on all fields with the same crop at once.

#### *Ignore mode*

You can change the criteria for unite treatments via the **Ignore mode**. Eg. if you choose **Ignore** 

**date,** treatments appear together if they have the same status, product and dosage

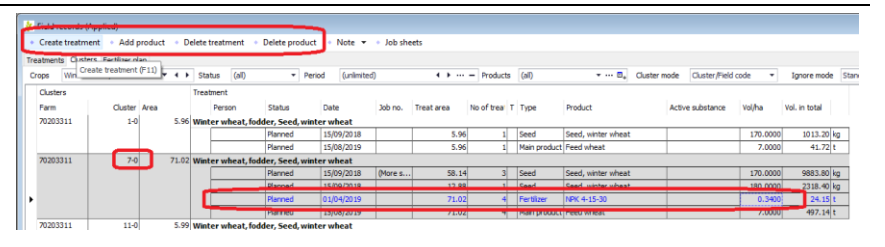

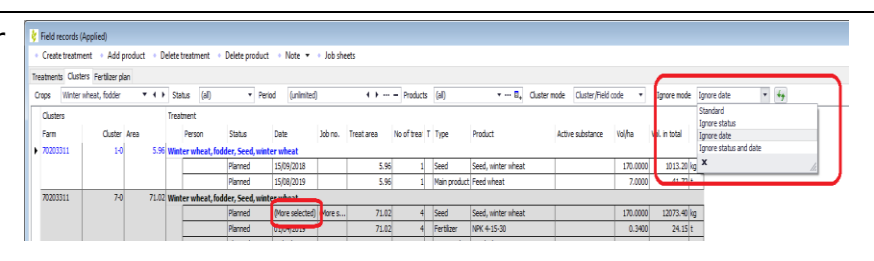

### **The Count tab**

You may still use the Count tab in the bottm of the dialog to change all treatments shown in the fieldrecords.

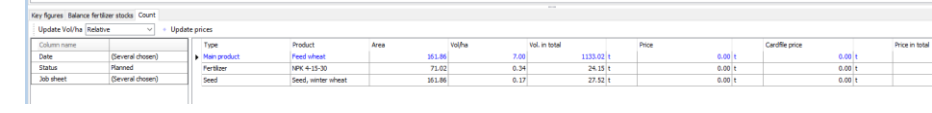

#### **Job sheets**

On each treatment on the Clusters tab, you can select the Job number

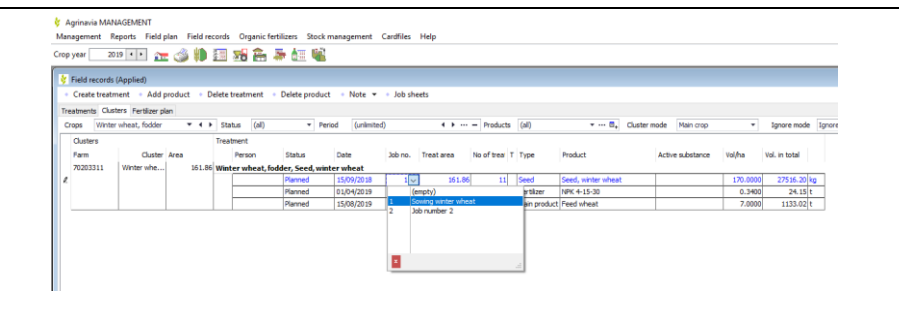

## **Job sheet reports**

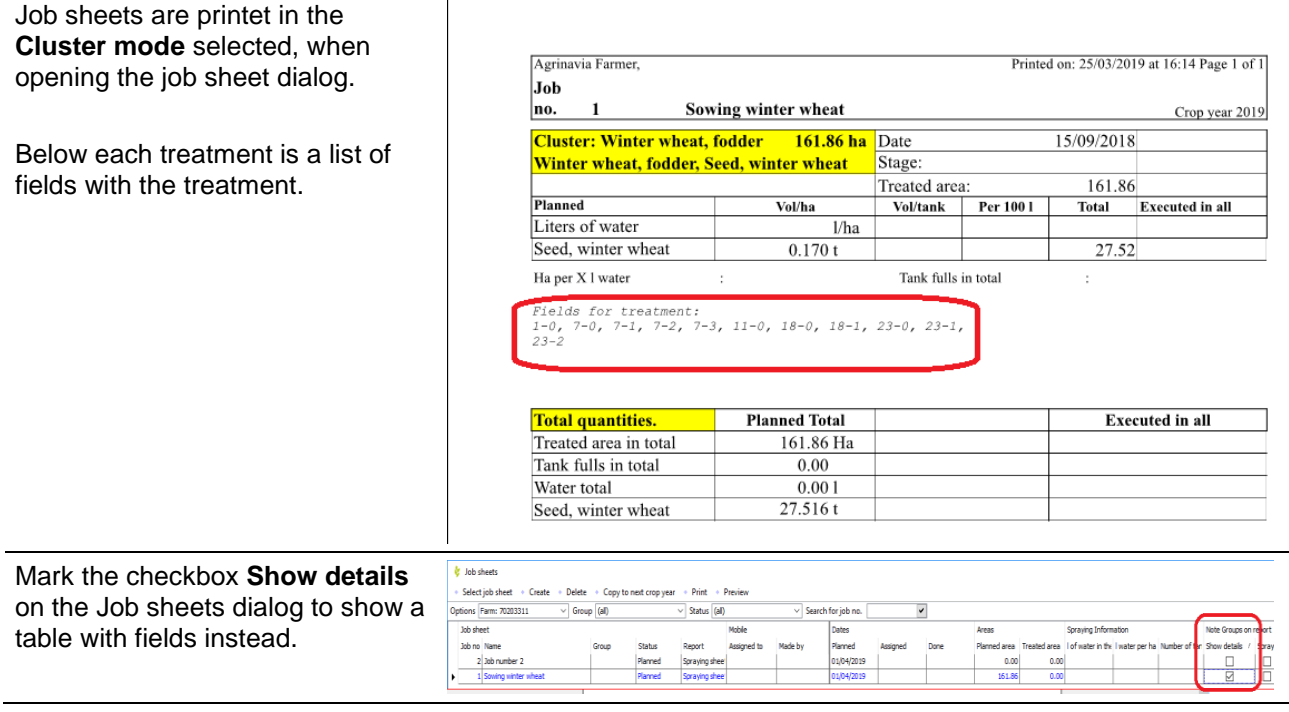

A table with fields is shown, and it is possible to make notes for the individual field

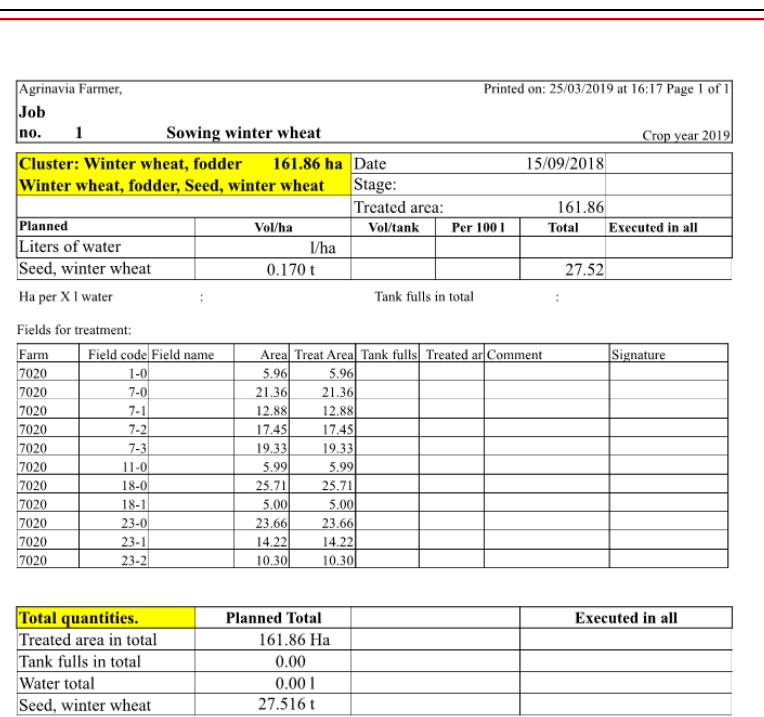